้วิธีการนำข้อมูล Shape File เข้าสู่โปรแกรม และการแก้ไขข้อมูลภายใน Shape File

1. เปิดโปรแกรม **ArcMAP 10.1** โดยโปรแกรมจะอยู่ที่เมนู **Start > ArcGIS > ArcMap 10.1**

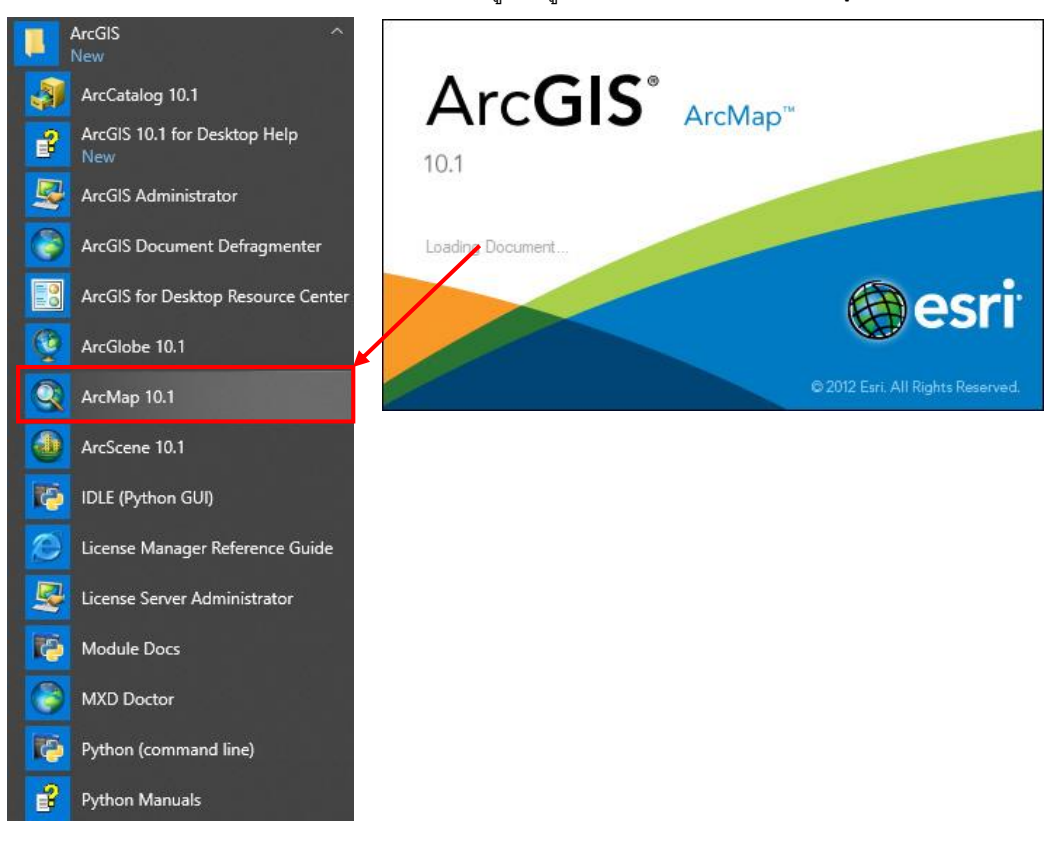

2. เมื่อทำการเปิดโปรแกรมแล้ว จะเห็นหน้าตาโปรแกรมว่างเปล่า ด้านซ้ายคือ **Layer** ด้านขวาคือแสดงข้อมูล

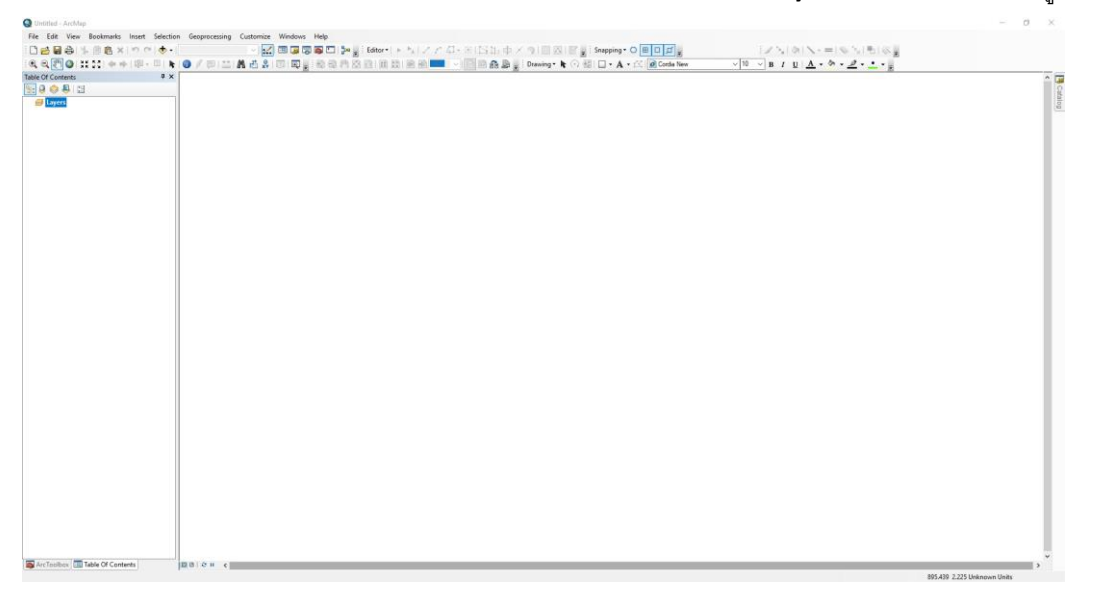

3. คลิ๊กที่ **File > New** จะขึ้นหน้าต่าง ให้เลือก **Blank Map** เพื่อทำการสร้างหน้า **Layer** สำหรับแผนที่

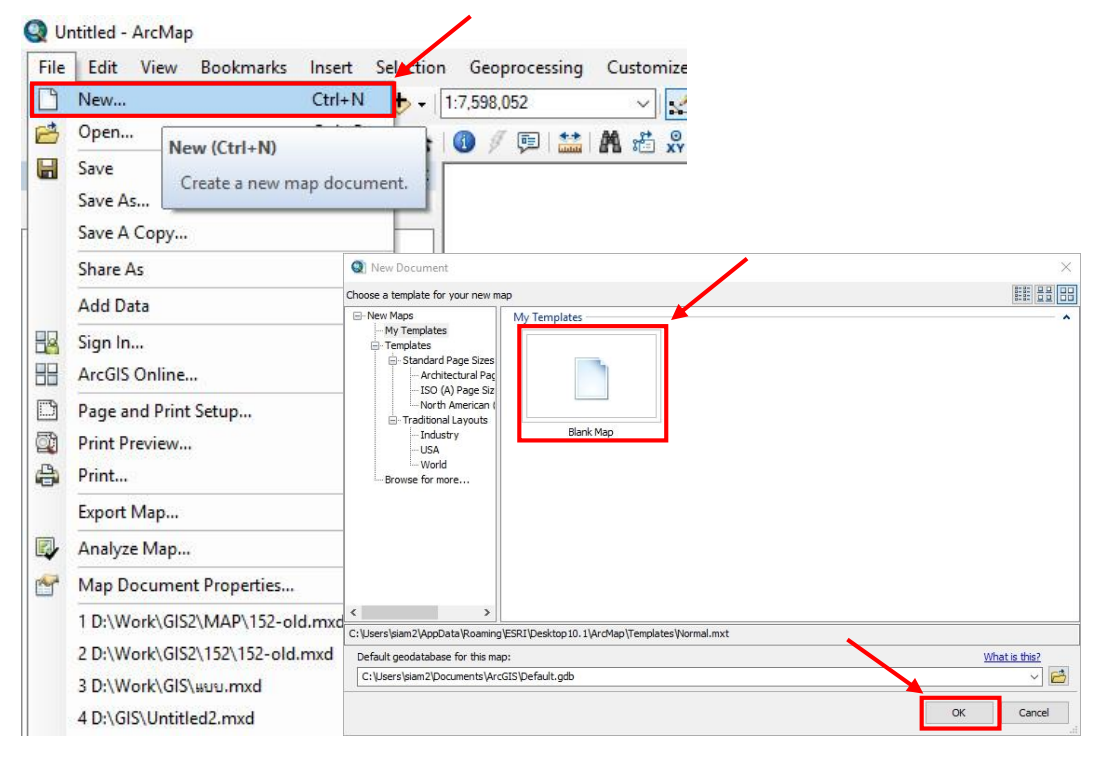

4. คลิ๊กที่ **Add Data** จะขึ ้นหน้าต่างที่อยู่ของ **Shape File** ที่เราจัดเตรียมเอาไว้

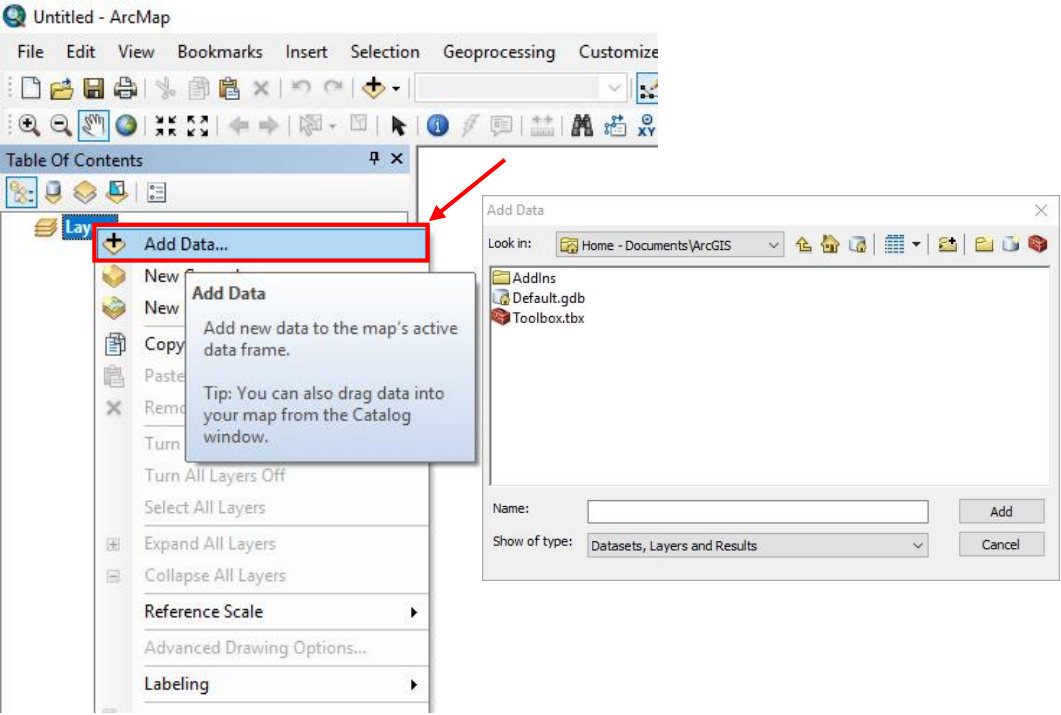

5. Shape File อยู่ใน Folder ที่เรากำหนดเอง ให้คลิ๊กเลือกที่ Folder เครื่องหมายบวก จากนั้นจะขึ้นหน้าต่าง **Connect To Folder** ให้เราทำการเลือกที่อยู่ **Shape File** ที่เรากำหนดไว้

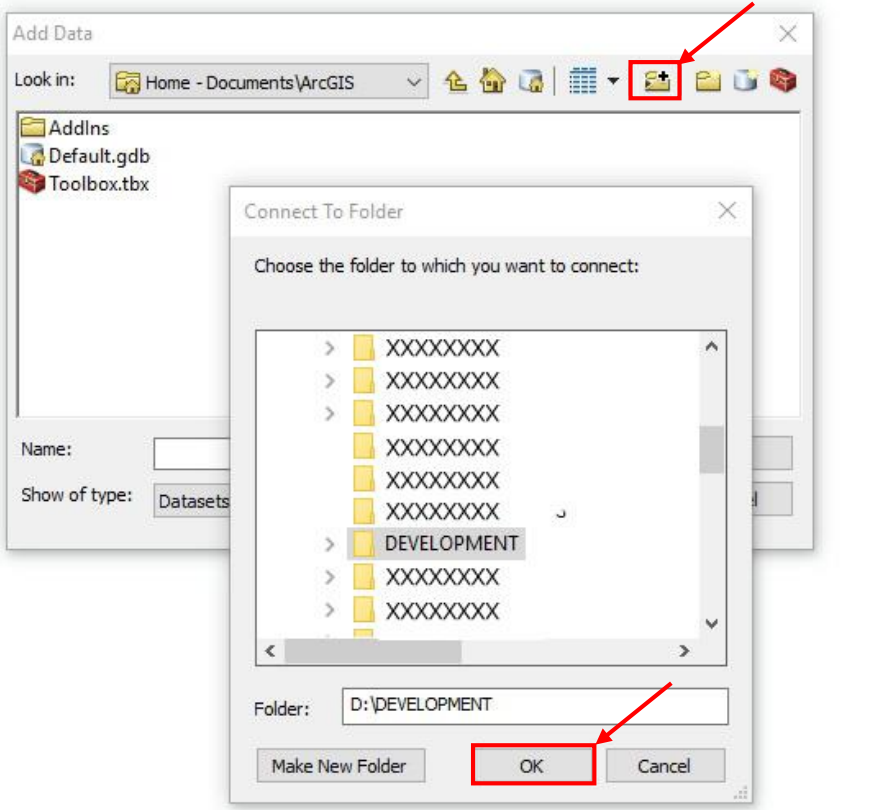

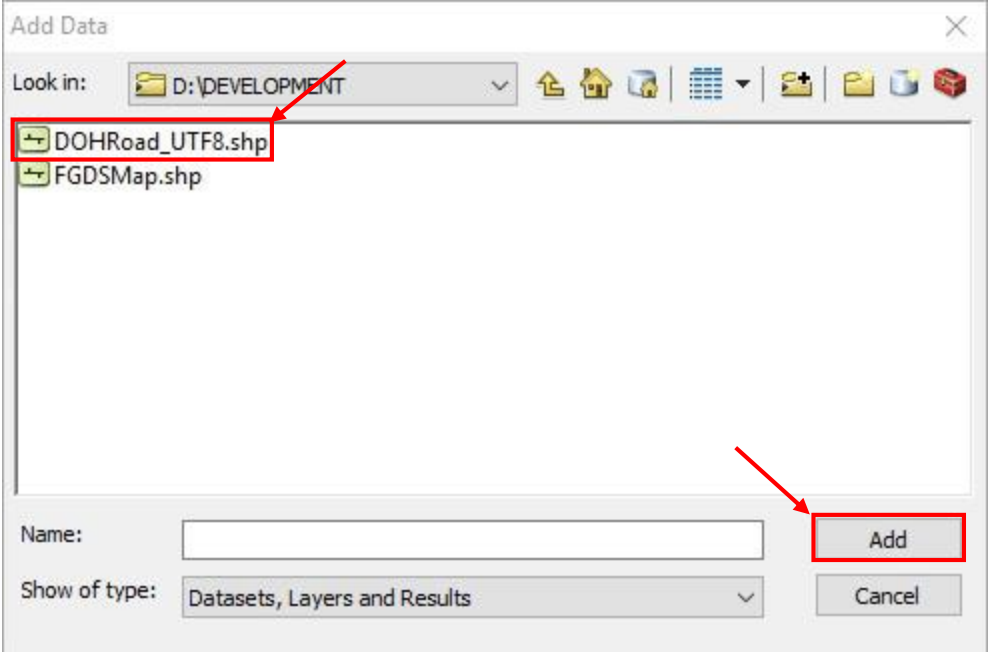

ี 6. หลังจากที่คลิ๊กเลือก **Shape File** แล้ว โปรแกรมจะแสดงให้เห็นถึงเส้นแผนที่ใน **Shape File** นั้นๆ

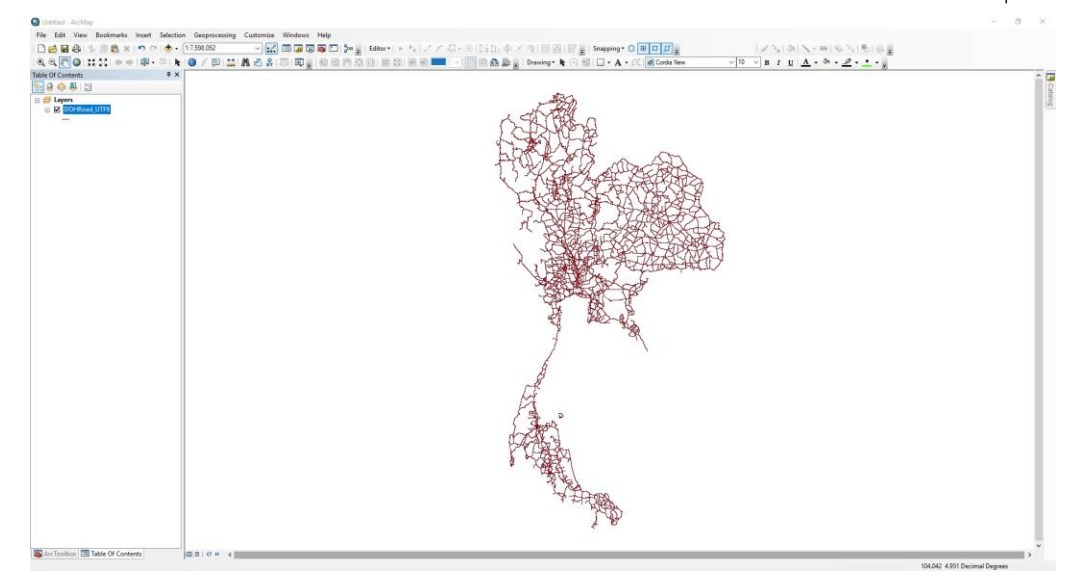

7. หากแผนที่ไม่ปรากฏ หรือไม่อยู่กึ่งกลาง ให้กดเลือกที่

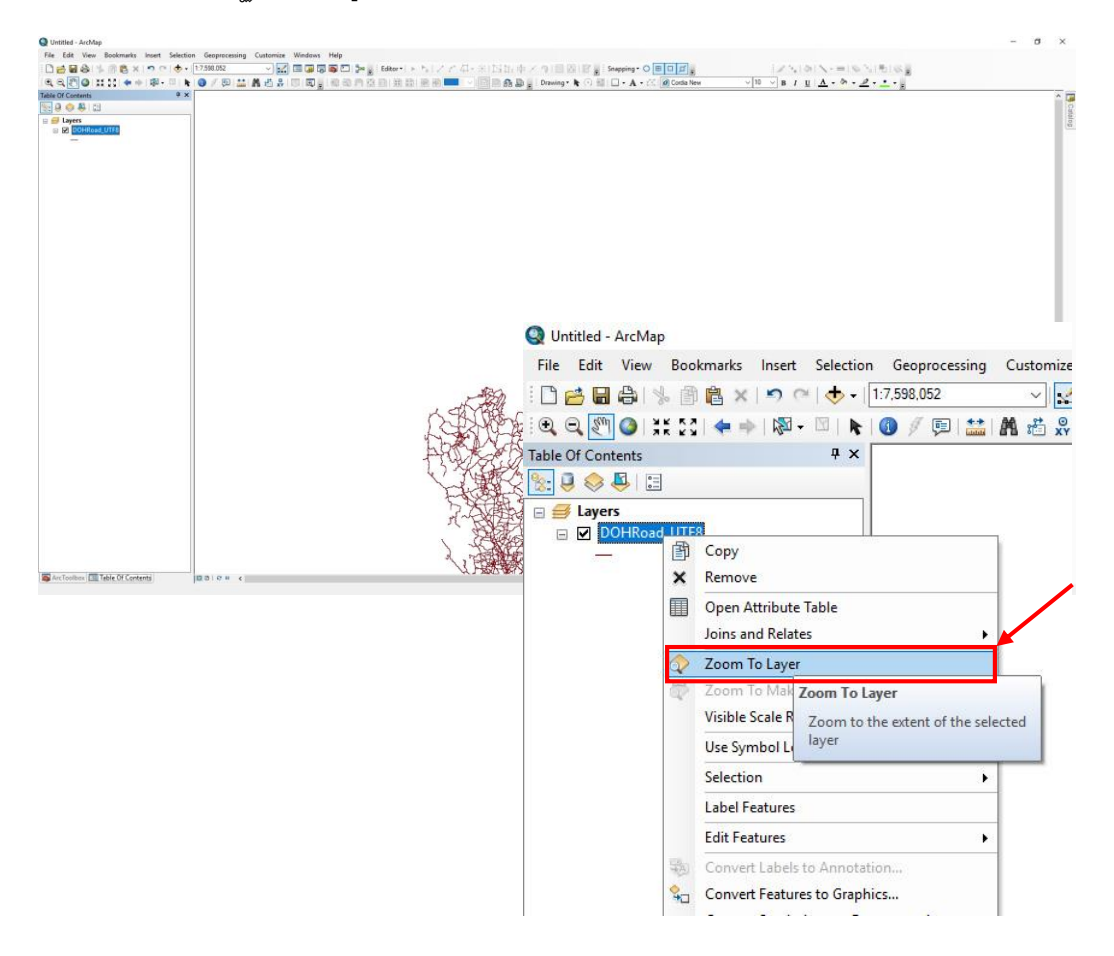

8. การเปิดดูข้อมูลด้านในให้คลิ๊กที่ **Shape File** ที่เราต้องการ เลือกที่ **Open Attribute Table** โปรแกรมจะแสดง หน้าต่างข้อมูลทั้งหมดภายใน **Shape File** นั้นๆ

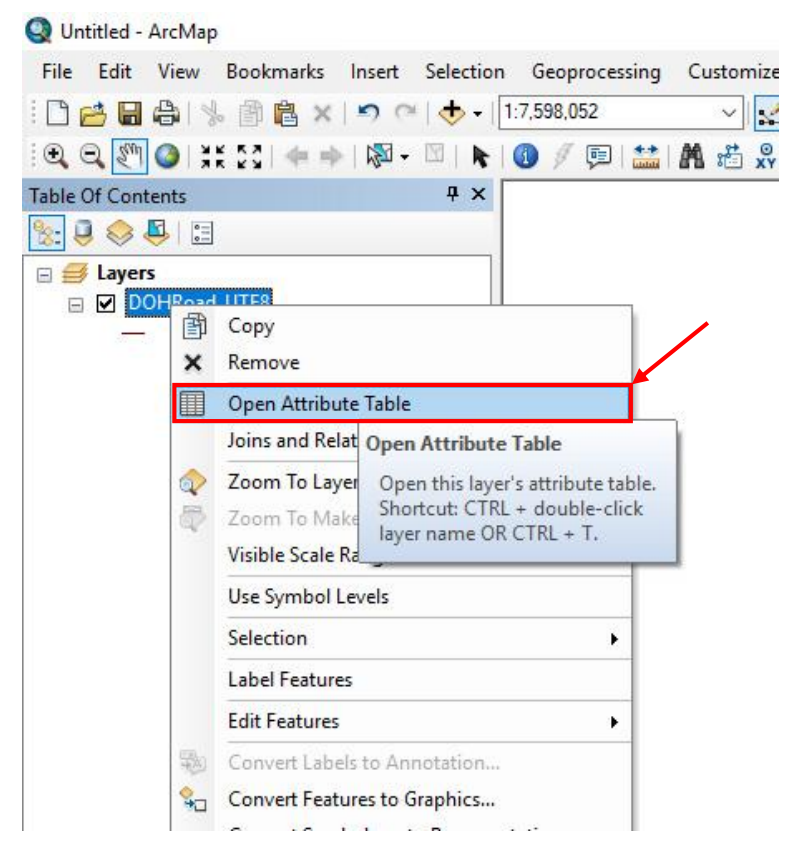

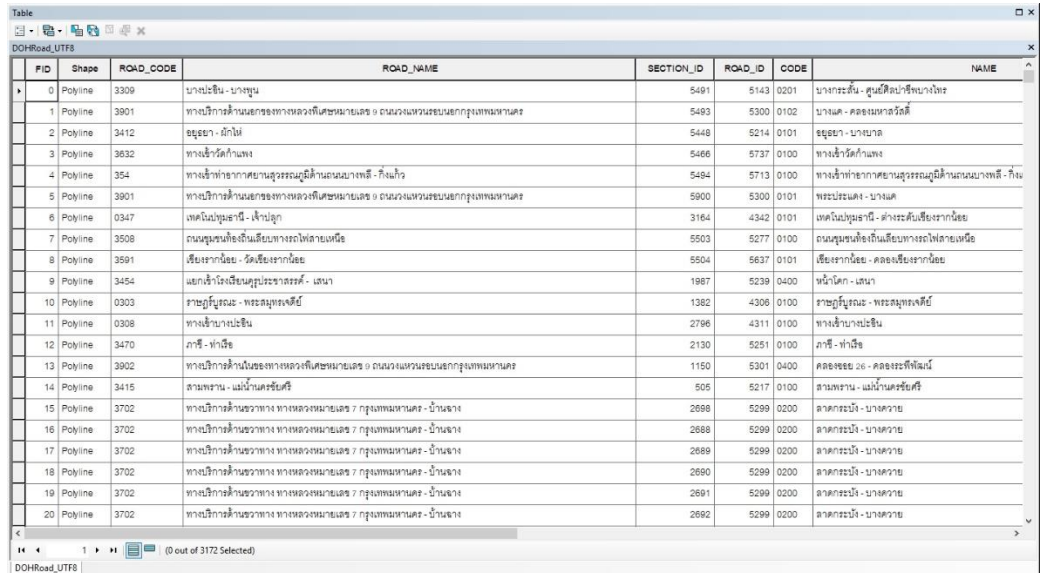

9. การแก้ไขข้อมูลในตาราง ให้คลิ๊ก **Editor > Start Editing**

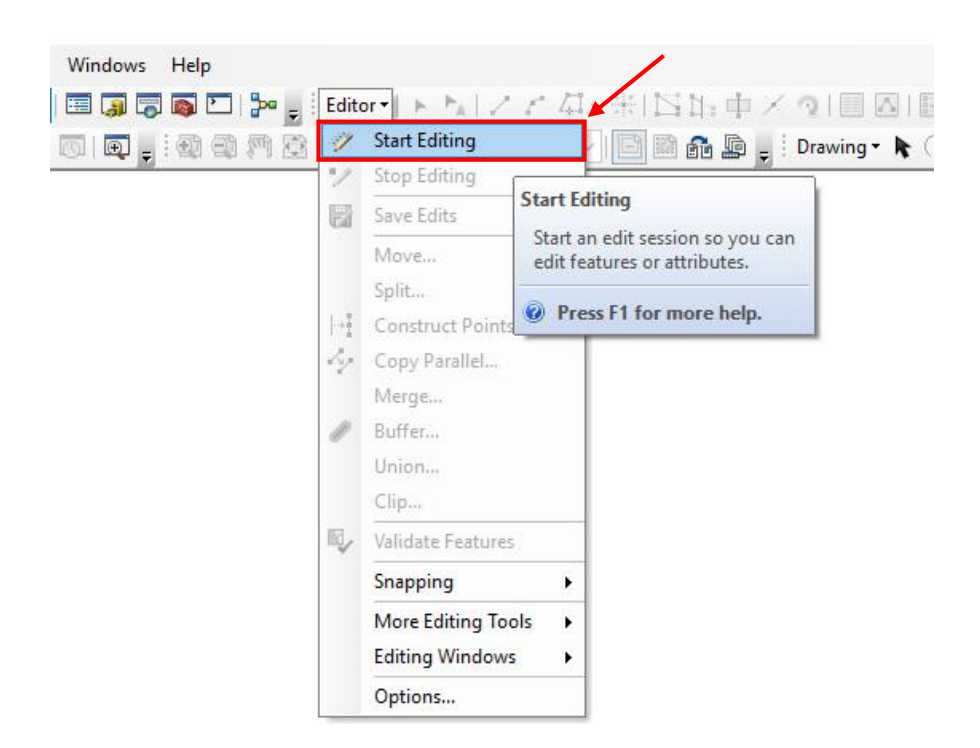

10. เมื่อท าการไขข้อมูลในตาราง **Attribute Table** เป็นที่เรียบร้อยแล้ว ให้คลิ๊กที่ **Editor > Save Edits** และคลิ๊กที่ **Editor > Stop Editing ตามลำดับ** 

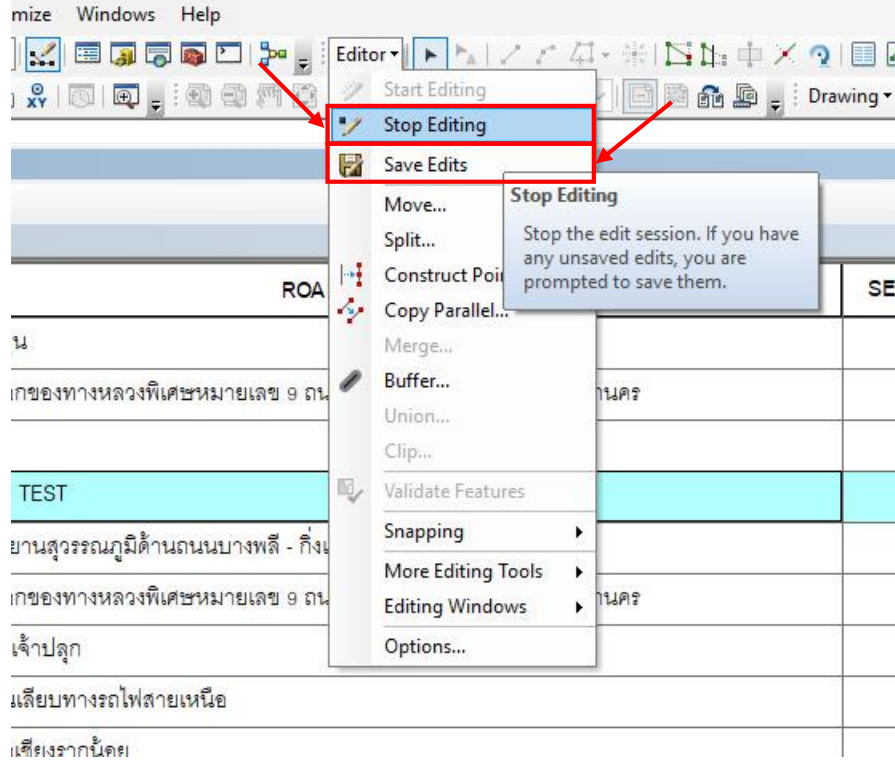